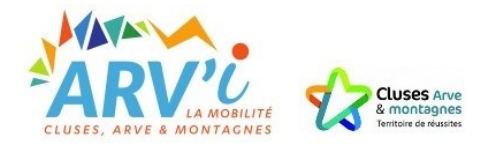

# **Les étapes de l'inscription en ligne pour le transport scolaire**

**Etape 1 : Se rendre sur le site <https://www.arvi-mobilite.fr/> rubrique « Votre réseau scolaire »**

## **Etape 2 : Se connecter et/ou créer son espace personnel**

- Si vous avez déjà créé un espace personnel, reprenez votre identifiant de l'année dernière.
- Si vous l'avez perdu cliquez sur *« Mot de passe ou identifiant oublié(s) ? ».*
- Une fois connecté, cliquez sur *« inscriptions aux transports scolaires »* **et passez à l'étape 4.**

## **ou**

- Si vous n'avez pas d'espace personnel, cliquez sur : *« Je n'ai pas encore d'espace [personnel](https://transports.scolaires.proximiti.fr/CC74.Guichet/workflow_url?egoCommandJeNAiPasEncoreDEspacePersonnelEtJeSouhaiteLeCreer_action44_kwwl=notused&egoToken=1c5ac17087ae460a19e85850cba859eb&workflow=c758192b229923ab2252fd8b0cf60475) et je [souhaite le créer](https://transports.scolaires.proximiti.fr/CC74.Guichet/workflow_url?egoCommandJeNAiPasEncoreDEspacePersonnelEtJeSouhaiteLeCreer_action44_kwwl=notused&egoToken=1c5ac17087ae460a19e85850cba859eb&workflow=c758192b229923ab2252fd8b0cf60475) »*.
- **Créez vous-même un identifiant et un mot de passe**
- Suivez les instructions, n'oubliez pas de cliquer sur le lien d'activation reçu par mail.

Une fois les identifiants saisis, vous êtes connecté à votre espace personnel ARV'I.

## **Etape 3 : Saisir les coordonnées de votre foyer**

Cliquez sur « inscriptions aux transports scolaires » et renseignez les coordonnées de votre foyer demandées (cela nous permettra de vous contacter si nécessaire).

## **Etape 4 : Inscrire son enfant**

Cliquez sur « faire une nouvelle demande » pour inscrire votre enfant aux transports scolaires. Renseignez les informations demandées et suivez les étapes pour l'inscription aux transports scolaires.

Si vous avez un autre enfant à inscrire, répétez l'étape n°4 en cliquant sur « faire une nouvelle demande ».

## **Etape 5 : L'inscription est terminée**

Une fois votre inscription finalisée, vous recevrez un e-mail de confirmation, vous indiquant les prochaines étapes de votre dossier. Dans la rubrique « inscriptions aux transports scolaires » vous pouvez connaître l'avancement de l'inscription de votre enfant.

## **Procédure d'inscription**

- Vous faites l'inscription en ligne sur le site internet <https://www.arvi-mobilite.fr/>
- L'inscription est enregistrée et traitée par nos services.

par

- Après acceptation, vous recevez un email pour procéder au paiement en ligne.
- De juin à juillet, vous recevez la fiche horaire actualisée et la carte de transport si l'élève n'a pas de carte « sans contact ».

Inscription en ligne du 22 mai au 16 juillet

Etude des droits ARV'i

Paiement des frais d'inscriptions

L'élève reçoit sa **carte sans contact**

Rentrée scolaire Septembre

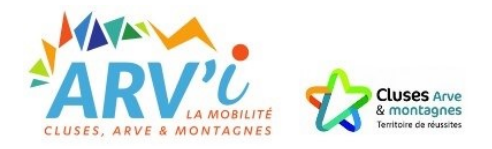

# **QUESTIONS FREQUENTES**

#### **Je n'ai pas reçu le mail pour activer mon compte :**

L'envoi du mail peut prendre quelques minutes. Vérifiez si l'email n'est pas dans les SPAMS de votre boite mail.

#### **J'ai perdu mon mot de passe pour me connecter :**

- Vous pouvez cliquer sur *« Mot de passe ou identifiant oublié(s) ? »* et suivre la procédure

#### **Mon enfant est dans l'attente d'une affectation :**

- Commencez l'inscription en ligne de votre enfant. Lors de l'étape « scolarité » ne renseignez pas la commune de l'établissement mais cliquez sur *« L'établissement fréquenté n'est pas encore connu. »*. Cette préinscription est importante et vous évitera de payer une pénalité de 50€ pour une inscription hors délais.

#### **Comment faire pour payer les frais d'inscription aux transports scolaires :**

Une fois qu'ARV'i aura étudié votre dossier, nous vous enverrons un e-mail. Cet e-mail vous indiquera qu'une facture est disponible sur votre espace personnel. Les différents modes de paiement vous seront indiqués sur la facture.

#### **L'arrêt que prend mon enfant n'est pas référencé dans le menu déroulant :**

Si l'arrêt n'est pas référencé, il est possible qu'il se situe en limite sur une commune limitrophe ou que l'arrêt soit nommé différemment. Vous pouvez cocher la case : je ne connais pas l'arrêt.

#### **Un écran « dérogation » apparait lors de l'inscription de mon enfant :**

- Si un motif de dérogation vous est demandé, c'est que la demande de scolarité de votre enfant ne respecte pas la sectorisation établie. Cependant, cela ne signifie pas que votre enfant n'est pas ayant droit au transport scolaire. Cet écran vous permet de justifier votre décision de scolariser votre enfant à l'établissement choisi.

#### **Je n'ai pas de photo d'identité de mon enfant disponible sur mon ordinateur :**

- Si vous n'avez pas la possibilité de charger une photo d'identité lors de l'inscription en ligne, vous pouvez l'envoyer ou la déposer à cette adresse (n'oubliez pas d'indiquer le nom et prénom de votre enfant au dos de la photo) :

> ARV'i Mobilité Maison du Tourisme et de la Mobilité 21 Grande Rue 74300 CLUSES

#### **Je n'ai pas d'accès internet ou d'ordinateur :**

L'inscription en ligne permet un traitement plus rapide de votre inscription, si toutefois vous êtes dans l'impossibilité de vous inscrire par internet, des points relais sont présents sur les communes d'Arâches-la-Frasse, Cluses, Marnaz, Nancy-sur-Cluses et Scionzier pour vous aider dans votre démarche. Un formulaire papier vous sera délivré dans nos bureaux à l'adresse :

> ARV'i Mobilité Maison du Tourisme et de la Mobilité 21 Grande Rue 74300 CLUSES